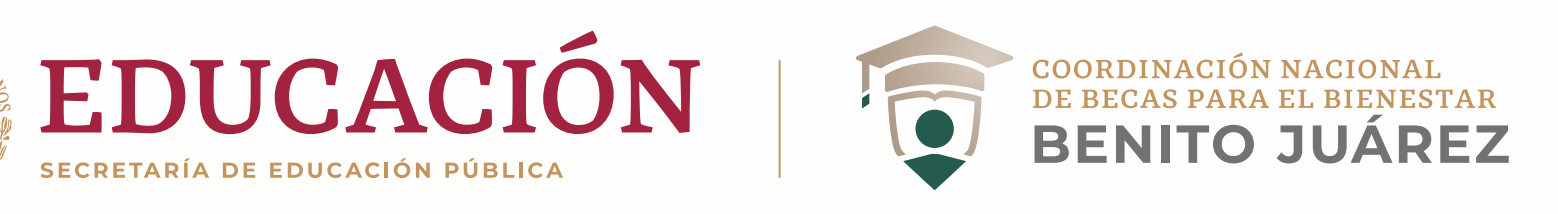

Trámites Gobierno Q

# **¿Cómo me registro en el SUBES?**

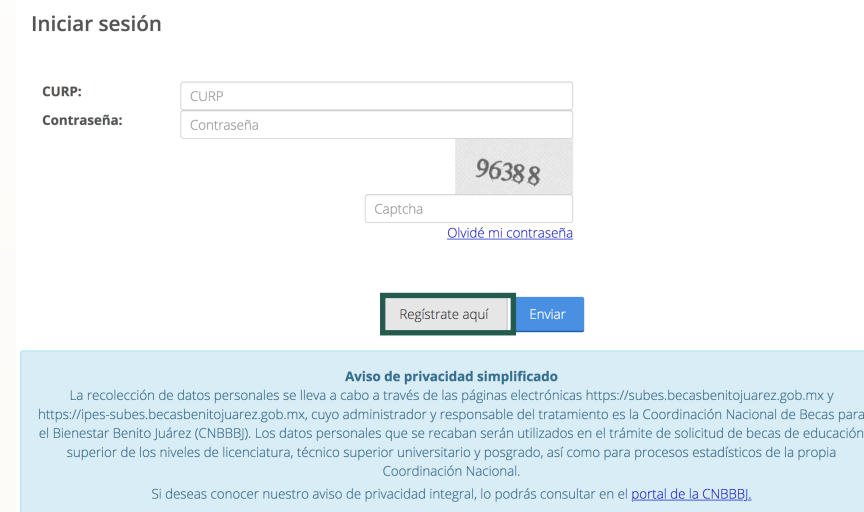

#### **1.Ingresa**

a https://subes.becasbenitojuarez.gob.mx/ y da click en **Regístrate aquí.**

### **2. Consulta**

nuestro "aviso de privacidad integral".

## **3. Completa**

los siguientes campos:

- CURP, consúltala en: www.gob.mx/curp/
- Correo electrónico personal
- Si tienes más de uno, registra el que uses
- con más frecuencia
- Crea una contraseña, guárdala en un lugar seguro y no la compartas con nadie
- Captura el código CAPTCHA
- Presiona el botón **Registrarse**

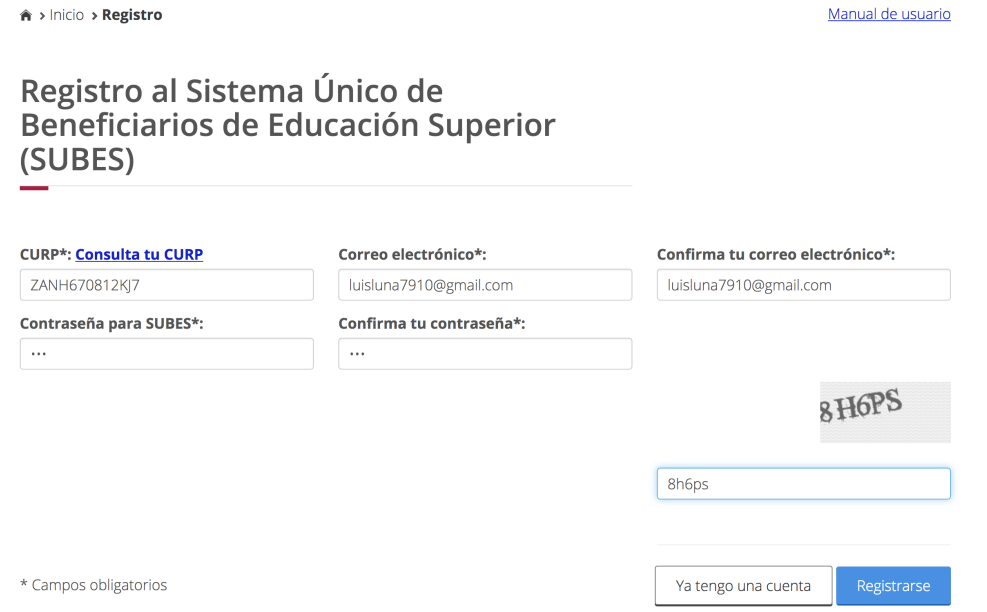

gob.mx

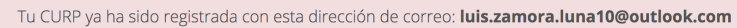

Registro al Sistema Único de Beneficiarios de Educación Superior (SUBES)

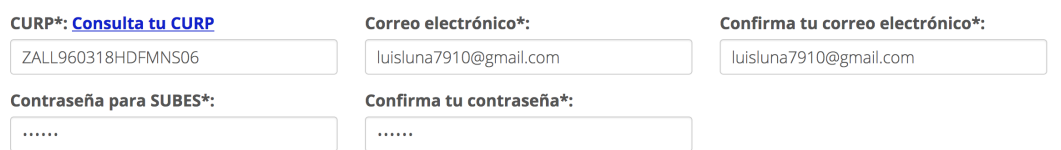

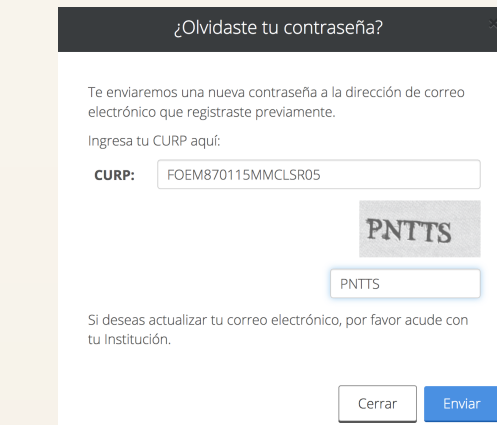

#### Estimado(a) MARISA

Recientemente has solicitado restablecer tu contraseña, y te enviamos una nueva que funciona para que puedas entrar a tu perfil del SUBES.

Nueva Contraseña: 9FN5BC

Te recomendamos que cambies esta contraseña por una que recuerdes fácilmente

Atentamente Coordinación Nacional de Becas de Educación Superio

Tu registro con CURP[FOEM870115MMCLSR05] se concluyó satisfactoriamente, ya puedes ingresar con los datos que registrast

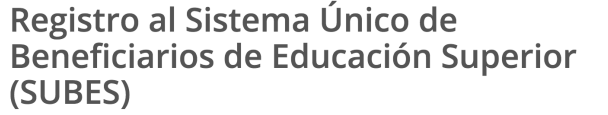

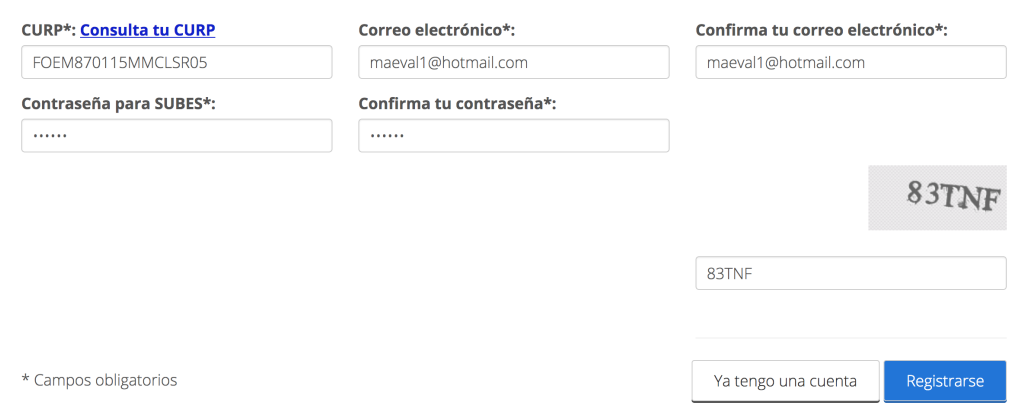

#### **4. Verifica**

Si te aparece el aviso "Tu CURP ya ha sido registrada con esta dirección de correo", es que ya cuentas con un perfil dado de alta.

Si requieres alguna actualización, sólo escríbenos

#### **5. Recupera**

 tu contraseña de acceso al SUBES, en caso de haberla olvidado. Da click en el botón **Olvidé mi contraseña.**

### **6. Revisa**

 tu nueva contraseña en el correo electrónico que registraste, la cual podrás modificar por alguna de tu elección. No olvides revisar tus correos "no deseados" y "spam".

#### **7. Actualiza**

tu correo electrónico registrado, si así lo requieres, desde tu perfil o bien solicitando el apoyo a tu institución educativa.

#### **¡Listo! Ya puedes ingresar.**